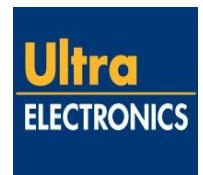

# **ULTRA ELECTRONICS CONTROLS 417 Bridport Road Greenford, Middlesex UB6 8UE, United Kingdom Telephone +44 208 813 4444 Fax +44 208 813 4351 Email: support@ultra-controls.com**

# **SERVICE INFORMATION LETTER No. 084**

# **USE OF THE ANVS MAINTENANCE TERMINAL ON LAPTOPS WITHOUT A SERIAL PORT CONNECTOR**

# **1. Purpose.**

To explain to users of the MT830 Maintenance Terminal, PBMS or Event Log Reader software how to enable connection to the Active Noise Control Unit via their computer USB port when error code **0X8000D30** is displayed.

#### **2. Reason.**

The MT830 suite of software is designed for use via a serial port connection on the host computer. Many new laptop/notebook computers do not have a serial port connection and a suitable USB to Serial Port Adapter must be used to connect to the ANCU. Running the MT830 without a valid communications port allocated to the USB to Serial Port Adapter when connected will generate error **0X8000D30.**

**NOTE:** The instructions in this Service Information Letter is for use with the MT830 Ground Support Software part number 8-800-07-030 Issue 3 to 6 inclusive using an XP Windows Operating System.

However, for the MT830 Ground Support Software part number 8-800-07-040 using Windows 7 Operating System the communications port is selected during installation and is changed by highlighting the Ground Support Software 1.0.0 then selecting Change in Programs and Features within Control Panel: this will automatically update the shortcuts. For further information refer to Service Bulletin 23-35- 106.

### **3. Communications Port allocation.**

Install the USB to Serial port adapter in accordance with manufacturers instructions.

To determine what communications port number has been allocated by Microsoft Windows on the laptop/notebook computer do the steps that follow:

- a. Using a mouse click the "Start" button located at the bottom left of the desktop screen.
- b. Highlight and select "Control Panel".
- c. Highlight and select "System".
- d. Select the Hardware tab.
- e. Highlight and select "Device manager".

# **Date: 15 th December 2014 SIL 084 Issue 3 Page 1 of 4**

# **SERVICE INFORMATION LETTER No. 084**

# **USE OF THE ANVS MAINTENANCE TERMINAL ON LAPTOPS WITHOUT A SERIAL PORT CONNECTOR**

- f. In "Device Manager" scroll down the page to find directory: "Ports (Com & LTP)"
- g. Click and open "Ports (Com & LTP)" and note what number has been allocated to the Communication port for the USB to Serial Port Adapter for example: (Com 2).
- h. You may now close all screens and return to the desktop.

## **4. Defining the correct com port for use with MT830.**

Amend the properties of the desktop MT830 icon as follows:

- a. Right click on the desktop MT830 icon.
- b. Highlight and select Properties.
- c. Click on the "Shortcut" tab at the top of the "Properties" page.
- d. The "Target" line should read:

# **C:\MT830\MT830.exe**

e. Amend the "Target" line as follows:

### **C:\MT830\MT830.exe**<space>**–port**<space>**x**

- (Where x is the number noted in paragraph  $3 g$ )
- f. i.e. example should read

# **C:\MT830\MT830.exe –port 2**

g. At the bottom of the page click "Apply" and then "OK"

### **5. Defining the correct com port for use with PBMS**

Amend the properties of the desktop PBMS icon as follows:

- a. Right click on the desktop PBMS icon.
- b. Highlight and select Properties.
- c. Click on the "Shortcut" tab at the top of the "Properties" page.
- d. The "Target" line should read:

### **C:\MT830\PBMS.exe**

e. Amend the "Target" line as follows:

### **C:\MT830\PBMS.exe**<space>**–port**<space>**x**

# (Where x is the number noted in paragraph  $3 - g$ )

f. i.e. example should read

# **C:\MT830\PBMS.exe –port 2**

g. At the bottom of the page click "Apply" and then "OK"

# **SERVICE INFORMATION LETTER No. 084**

# **USE OF THE ANVS MAINTENANCE TERMINAL ON LAPTOPS WITHOUT A SERIAL PORT CONNECTOR**

## **6. Defining the correct com port for use with Store Event Log**

Amend the properties of the desktop Store Event Log icon as follows:

- a. Right click on the desktop Store Event Log icon.
- b. Highlight and select Properties.
- c. Click on the "Shortcut" tab at the top of the "Properties" page.
- d. The "Target" line should read:

#### **C:\MT830\Tools\StoreEventLog.exe**

e. Amend the "Target" line as follows:

#### **C:\MT830\Tools\StoreEventLog.exe**<space>**–port**<space>**x**

(Where x is the number noted in paragraph  $3 - g$ )

f. i.e. example should read:

#### **C:\MT830\Tools\StoreEventLog.exe –port 2**

g. At the bottom of the page click "Apply" and then "OK"

#### **7. Defining the correct com port for use with AMT**

**NOTE:** The com port for the AMT can only be set between the ranges 1 - 3

- a. Using a mouse click the "Start" button located at the bottom left of the desktop screen.
- b. Highlight and select Computer.
- c. Highlight and select the C drive.
- d. Highlight and select the MT830 folder on the right side.
- e. Scroll down the page highlight and right click the file called "User"
- f. From the menu select "Open with"
- g. If the recommended programme to open with is not Notepad (which you should select) select "Browse" navigate to and select Notepad
- h. Edit the line at the bottom of the page as follows:

### [COMMS PORT] X

(Where x is the number noted in paragraph 3 – f and not greater than 3)

- i. At the top of the window select 'File' from the drop down select 'Save'
- j. Close all windows

# **SERVICE INFORMATION LETTER No. 084**

# **USE OF THE ANVS MAINTENANCE TERMINAL ON LAPTOPS WITHOUT A SERIAL PORT CONNECTOR**

## **8. Running the software**

After completing the above procedure it should then be possible to connect the Maintenance Terminal to the ANCU via the USB adapter using a standard 9 way RS232 serial cable as per example shown in Figure 1. Should any difficulties connecting to the ANCU still be encountered contact Customer Support at the numbers or address quoted at the top of page 1 of this document.

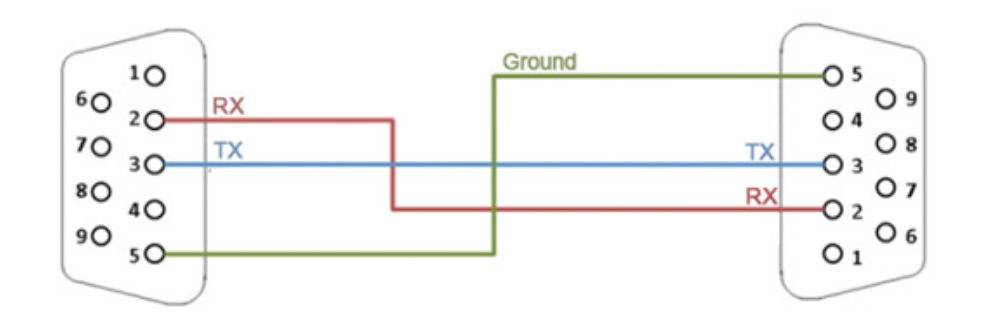

Figure 1 – Simple Straight Through RS232 Cable

### **9. Customer Feedback**

To ensure continuous improvement in our service levels, Ultra Electronics Controls welcomes customer feedback. Correspondence on this subject should be sent to our formal customer feedback process via email at [feedback@ultra-controls.com.](mailto:feedback@ultra-controls.com)

### **10. Acknowledgement Statement**

Please complete the following acknowledgement statement. A copy of this statement should then be returned to Ultra Electronics at the address or fax number shown at the top of page 1.

(Name)…………………………………… of

(Company)……………………………………………

Confirms receipt of SIL 084 Issue 3

If preferable, a statement confirming receipt of SIL 084 Issue 3 can be emailed to:

[support@ultra-controls.com](mailto:support@ultra-controls.com)